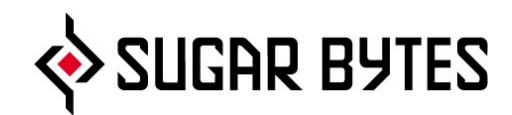

# **WOW2**

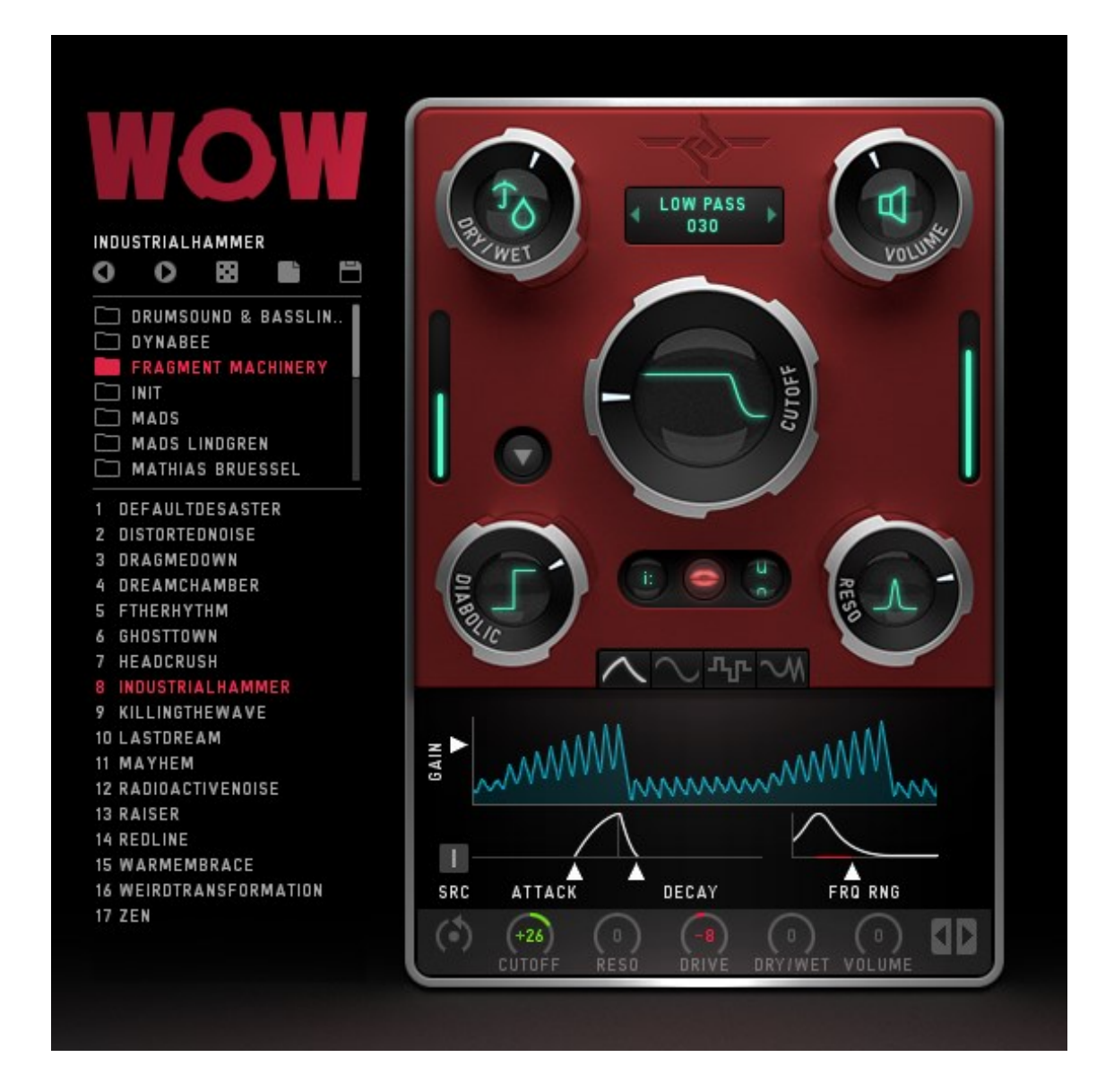

## **User Manual**

### Table of contents

<span id="page-1-0"></span>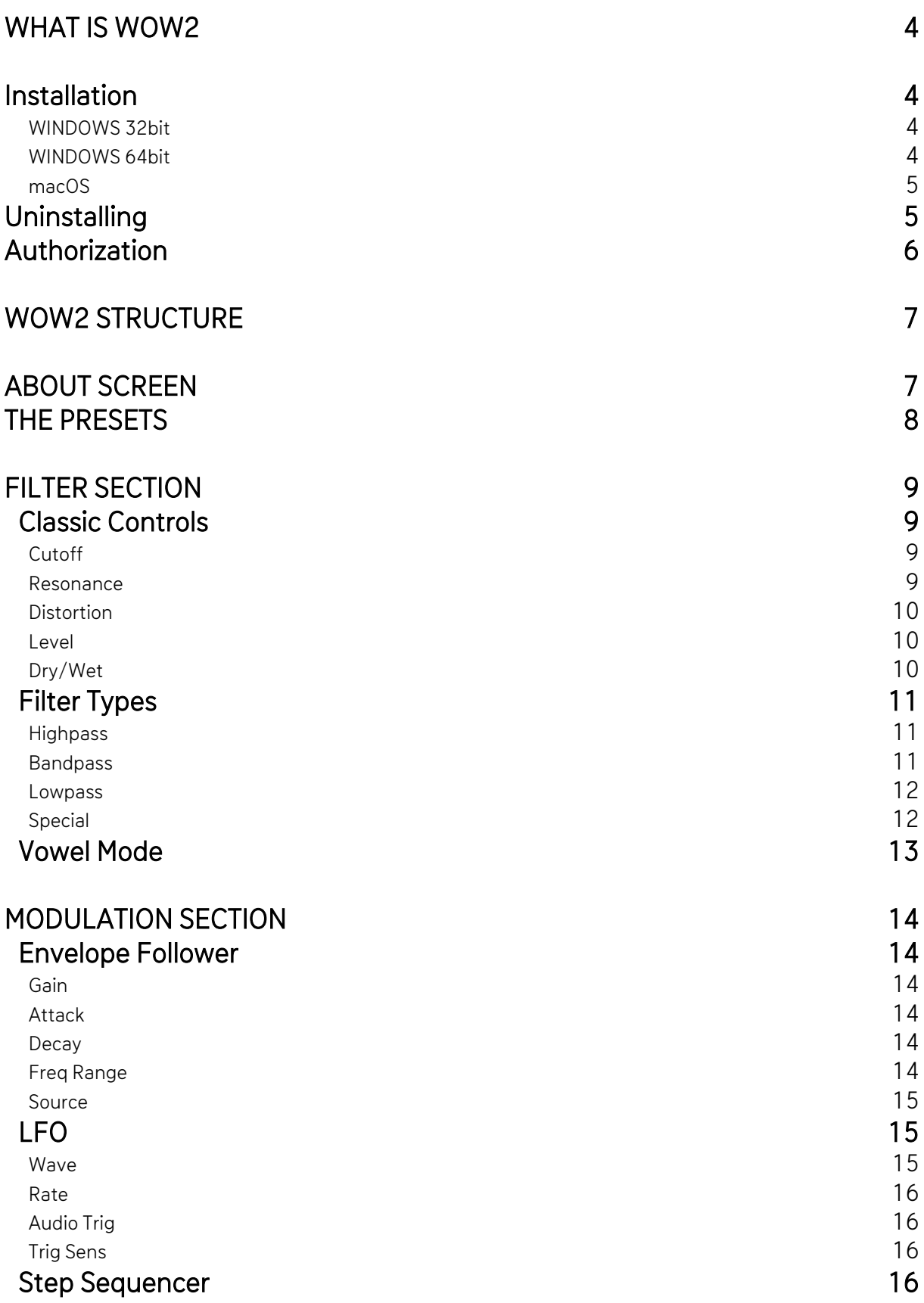

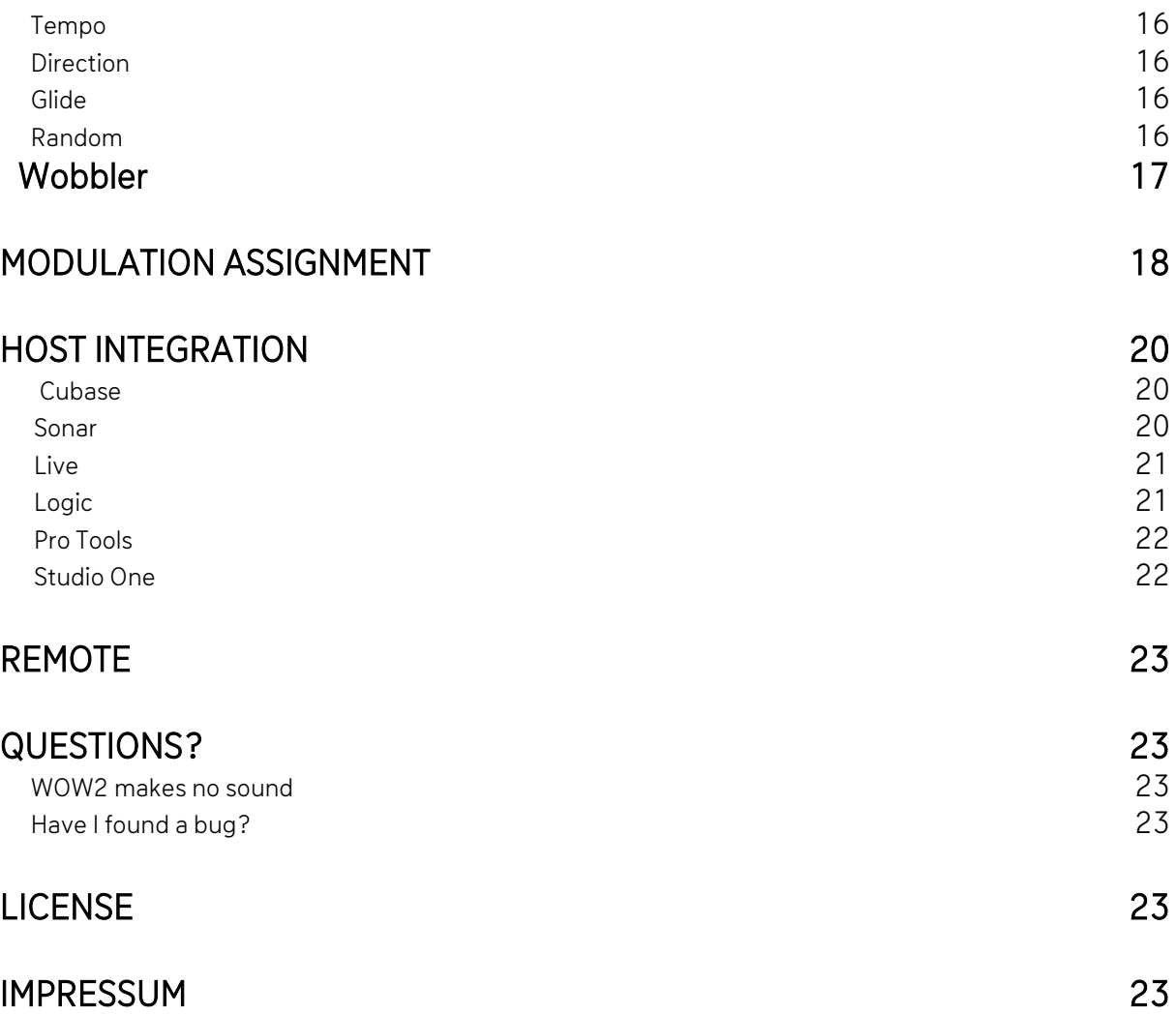

### <span id="page-3-0"></span>What is WOW2

WOW2 is a multimode filter plugin, offering 21 high quality filter types. Each filter type can be operated in vowel mode, giving you the best vocal sounds available. Choose from 3 analog and 4 digital distortion types to beef up your audio.

WOW2 comes with the craziest modulation system you will ever find. Modulators can modulate and randomize each other, and the wobble generator is on board, for rhythmic control voltage without headache.

<span id="page-3-1"></span>Enjoy the juiciest, punchiest filters with close to analog quality, only available in WOW2.

#### **Installation**

Download (requires login) the latest versio[n here.](http://www.sugar-bytes.de/account)

The standalone version and the manual will be installed into Windows: C:\Program Files\Sugar Bytes\WOW2 macOS: /Applications/Sugar Bytes/WOW2

Presets will be installed into Documents\Sugar Bytes\WOW2.

Do not move the WOW2 presets after installation!

#### <span id="page-3-2"></span>WINDOWS 32bit

Default installation paths

VST C:\Program Files\Steinberg\Vstplugins AAX C:\Program Files \Common Files\Avid\Audio\Plug-Ins

#### <span id="page-3-3"></span>WINDOWS 64bit

Note that in C:\Program Files are all 64bit Plug-ins and in C:\Program Files (x86) are all 32bit Plug-ins.

Make sure you have installed the correct version (32bit/64bit). You can check if your DAW is running in 64bit or 32bit when you open the task manager while your DAW is running and it will give you a clear info about it.

Default installation paths for the 32bit flavor:

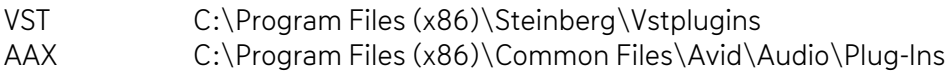

Default installation paths for the 64bit flavor:

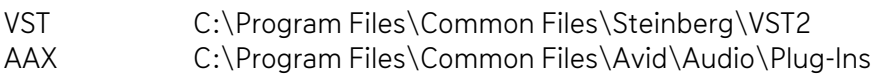

#### <span id="page-4-0"></span>macOS

The Audio Unit, the VST Plugin and the AAX Plugin will be automatically installed into the correct folders.

Our plugins are universal binaries that include 32bit and 64bit. Depending on your host the correct variant will be loaded/ used. AAX is supported for Pro Tools 10.3.5 and higher. (It's not selected by default in the installer)

Default installation paths:

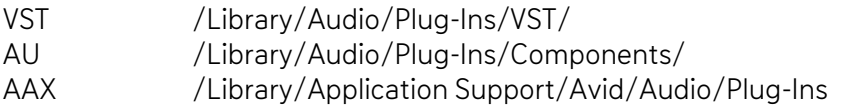

### <span id="page-4-1"></span>Uninstalling

In order to uninstall WOW2, please take the following steps:

Windows: Uninstall WOW2 under Control Panel/AddRemove Software. macOS: Here is the way to delete everything regarding WOW2.

/Applications/Sugar Bytes/WOW2 /Library/Audio/Plug-Ins/VST/WOW2.vst /Library/Audio/Plug-Ins/Components/WOW2.component /Library/Application Support/Avid/Audio/Plug-Ins/WOW2.aaxplugin

~/Documents/Sugar Bytes/WOW2 ~/Library/Preferences/com.sugar-bytes.WOW2.plist

~ means: /Users/YOURLOGINNAME (your home folder)

(Please note that since OSX 10.7.x the library folder is a hidden folder. Therefore please use the "Go To Folder" menu and then enter ~/Library.)

### <span id="page-5-0"></span>Authorization

The serial number is requested for installation.

If the serial number validation fails, the plugin will show that in the WOW2 About Screen.

### <span id="page-6-0"></span>WOW2 Structure

#### <span id="page-6-1"></span>About Screen

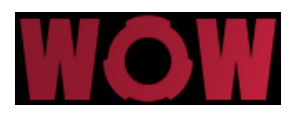

Click on the WOW2 logo to open the About Screen.

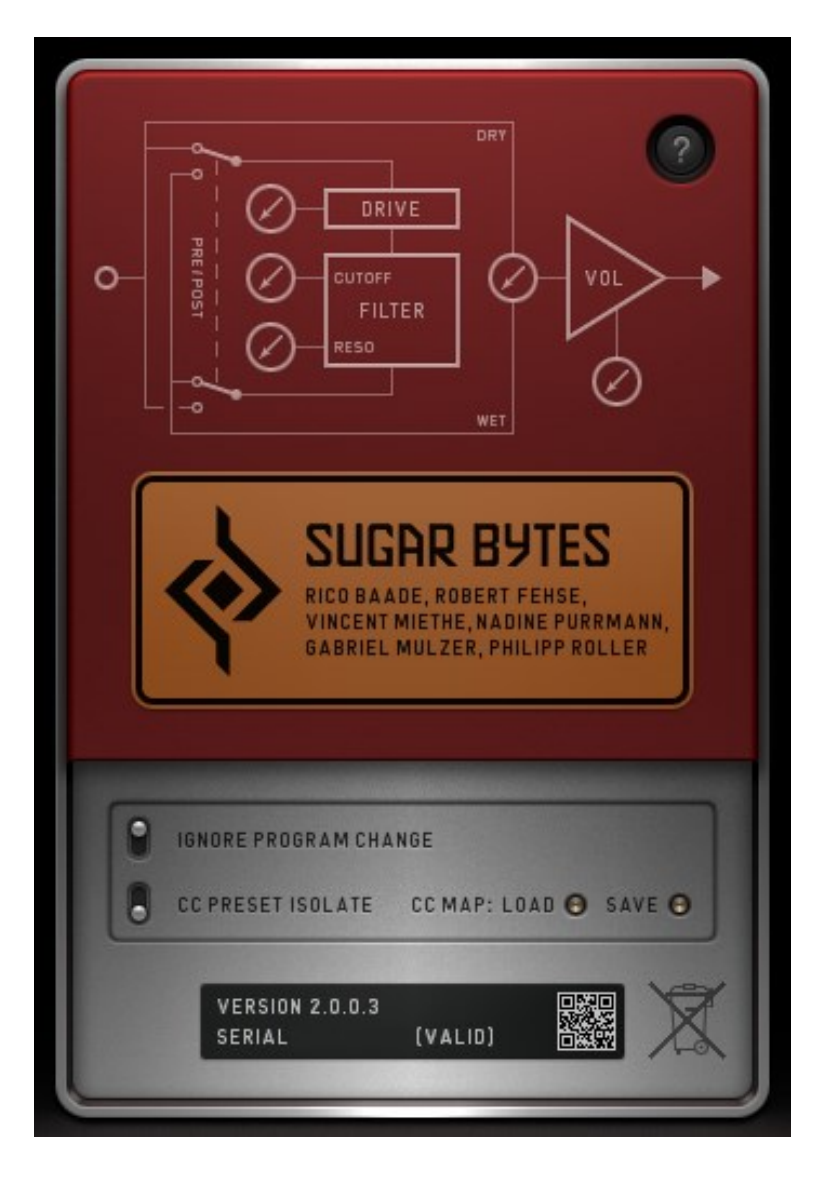

Here you find your serial number, if it's needed to download new updates. The serial number field can usually be edited (select text, copy/paste serial). In some hosts it does not work, so if the serial is invalid, just start the standalone and enter the correct serial there.

#### Ignore Program Change:

Incoming program change messages will be ignored. Only presets from the folder "MIDI Programs" will be used for program changes.

#### CC Preset Isolate:

MIDI-CC assignments (MIDI Learn) will not be saved or changed with the presets.

#### CC Map Load/Save:

Load or save your current MIDI CC assignment.

#### <span id="page-7-0"></span>The Presets

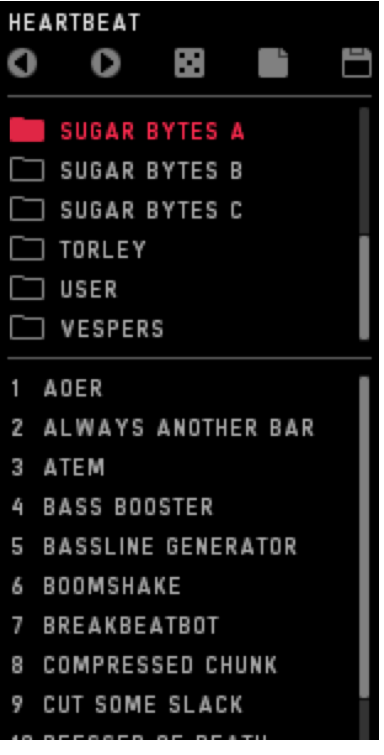

In the left half of the screen you will find the preset browser.

The top line shows the current preset name and offers different file operations.

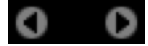

Step through the presets, forward or backwards.

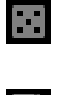

Load a random preset.

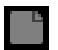

Loads a clean preset to start from.

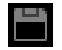

Opens a save dialog to save your preset.

You can add your own preset folders, subfolders are not allowed.

Find the WOW2 presets in Documents/Sugar Bytes/WOW2/Presets.

If the Ignore Program Change option is disabled, Program Changes will select presets from the "MIDI Programs" folder.

<span id="page-8-0"></span>Usually, MIDI Assignments to parameters are saved with the Preset. Activate "CC Recall Isolate" to avoid Presets from recalling CC Assignments.

### Filter Section

The red part of WOW2 includes the actual filter section.

It features Dry/Wet, Level, Cutoff, Resonance, Vowel Mode and Distortion. You can choose from 7 distortion types, 21 filter types and use the Vowel Mode here. All these Parameters can be modulated. Right click a parameter, to assign modulation and MIDI Learn to it.

Additionally, all modulation amounts are available on the bottom of the modulation section, in order to have these controls automated and MIDI-learned. This means, WOW2 can assign a modulation from source to target, but also from target to source, which is most convenient.

#### <span id="page-8-1"></span>Classic Controls

#### <span id="page-8-2"></span>Cutoff

The biggest knob is the Cutoff control. Basically, it determines the cutoff frequency, which is the frequency where the filter works. This frequency is boosted by the resonance and determines where the Lowpass cuts high frequencies off, or where the Bandpass lets the signal through.

In Vowel Mode, the Cutoff Control morphs from Vowel A to Vowel B.

#### <span id="page-8-3"></span>Resonance

The resonance is actually the feedback level of the filter circuit. Turning this control up will expose the cutoff frequency. In some filter types the resonance can introduce "selfoscillation", which turns the filter into a sine oscillator which oscillates at cutoff frequency, turning WOW2 into a dub siren, or whatever you make of it.

If you run in unwanted self-oscillation, use the Envelope Follower to push the Reso up to where you want it, while silence will hold the Reso below self-oscillation.

#### <span id="page-9-0"></span>**Distortion**

The Distortion Parameter always shows the name of the selected Distortion type. If the Distortion Parameter is set to zero, the distortion is bypassed. In the upper half of the distortion menu you find the Signal Flow control. Put the Distortion in front or behind the filter for a vast range of sounds.

7 Distortion types are available:

- 1. Parabolic. Tube-like overdrive, creating a rich harmonic spectrum, four times oversampled for finest harmonics without aliasing.
- 2. Hyperbolic. Tube-like double-drive for rather angry distortions. Four times oversampled for crystal clear harmonics without aliasing.
- 3. Diabolic. Diode-like distortion, for the apocalyptic punch. Four times oversampled for high definition apocalypse without aliasing.
- 4. One Bit. Turns everything into a pulse wave. Four times oversampled.
- 5. Sine. The audio signal drives a sine function. Creates sounds from roasted ham to spider invasion. Four times oversampled.
- 6. Crush. The bit crusher you would have asked for.
- 7. Digitize. The sample rate reducer you would ask for.

#### <span id="page-9-1"></span>Level

The Level control can double up the signal volume, so when the Level control is at 50%, you have 1:1 Level from input to output.

Use the Envelope Follower to turn down the Level according to the input signal, to create compressor effects. The modulation system offers all kinds of Level modifications, like stuttering, tremolos, compressors.

#### <span id="page-9-2"></span>Dry/Wet

Here you mix between input and output signal. Especially the Vowel Mode often requires not a full wet mix for best performance. The modulation system and be used to blend in the filter in every possible way.

#### <span id="page-10-0"></span>Filter Types

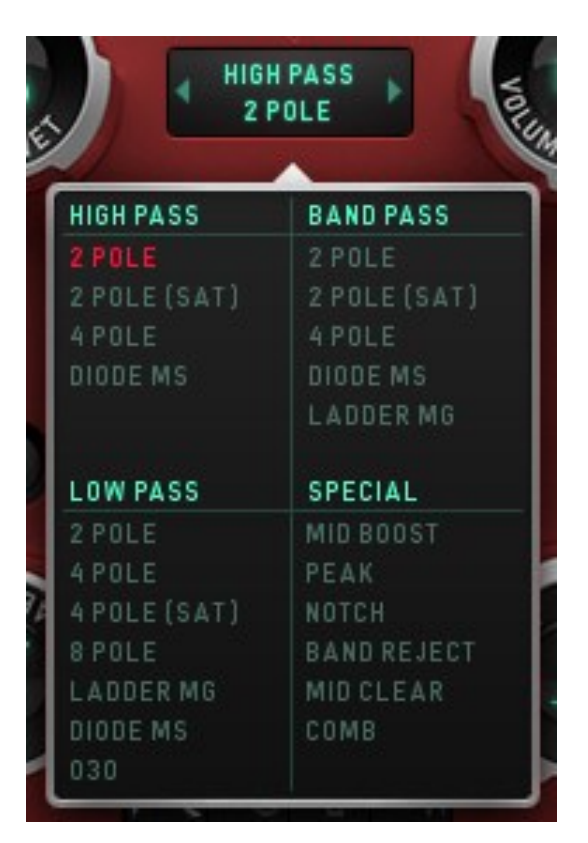

Select the filter type here. We included Moog and MS filter models, as well as some Sugar Bytes creations like the "030 Lowpass". 030 and MS models are oversampled for best performance at the whole frequency range. The (sat) filter models include a saturator, so turning up the resonance will not turn down the input level. These are two existing philosophies about handling the Resonance, so we decided for both ways.

Available are the following filter types:

#### <span id="page-10-1"></span>**Highpass**

Cuts off low frequencies according to the cutoff frequency.

2Pole: 12db Highpass from a SVF (State Variable Filter)

2Pole(Sat): 12db Highpass SVF including saturation. See text above.

4Pole: 24db Highpass SVF

Diode MS: 12db 1pole Highpass, based on the MS diode ladder filter.

#### <span id="page-10-2"></span>**Bandpass**

Cuts off low and high frequencies and passes thru the cutoff frequency. Best filter for talkbox effects using the Vovel Mode.

2Pole: 12db Bandpass SVF Back to Table of Content

2Pole(SAT): 12db Bandpass with saturation (see text above)

4Pole: 24db Bandpass SVF

Diode MS: 12db Bandpass, based on the MS diode ladder filter.

<span id="page-11-0"></span>Ladder MG: 24db Band/Lowpass filter, based on the Moog Ladder Filter.

#### Lowpass

Cuts off high frequencies according to the cutoff frequency.

2Pole: 12db Lowpass SVF

2Pole(SAT): 12db Lowpass SVF with saturation (see text above)

4Pole: 24db Lowpass SVF

8Pole: 48db Lowpass SVF

Ladder MG: 24db Lowpass, based on the Moog Transistor Ladder filter

Diode MS: 12db Lowpass, based on the MS Diode Ladder filter

030: 18db Lowpass, based on the Roland TB-303 filter.

#### <span id="page-11-1"></span>Special

This category contains filter types beyond the HP/BP/LP classics. Mid Boost: 24db SVF Lowpass/Bandpass combination

Peak: Creates a peak at the cutoff frequency without losing original audio.

Notch: Creates a hole at the cutoff frequency, keeping original audio.

Band Reject: Erases frequencies around the Cutoff Frequency and creates two peaks with high resonance, very good in VOWEL MODE.

Mid Clear: 12db Highpass/Lowpass combination which eliminates the mid frequencies between them, while they run away from each other as you turn up the cutoff.

Comb: A feedback delayline with delaytimes according to the cutoff frequency. Should be used with high resonance. This filtertype is working very good with th[e VOWEL MODE](#page-12-0) and can produce intensive flanger- and chorus-effects in classic mode.

#### <span id="page-12-0"></span>Vowel Mode

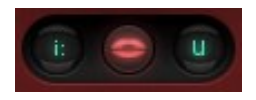

Put the filter into Vowel mode, where the Cutoff knob is used to fade between two vowel frequencies. Bandpass and Comb Filter modes are recommended for achieving the best vowel sounds. A high Resonance is usually needed to create the "Formant" necessary for the vocal sound.

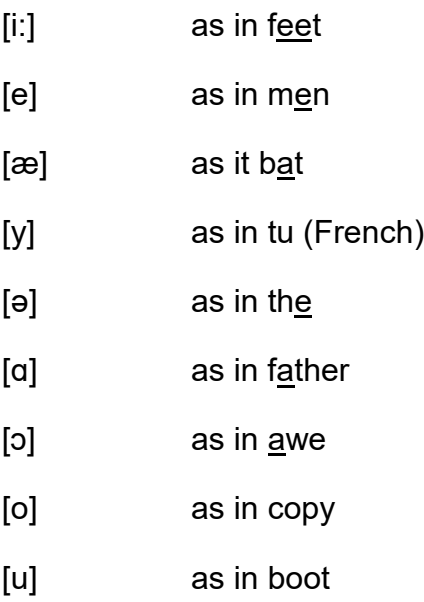

Rightclick a phonetic symbol to modulate the Vowel Mode. You can see the phonetic symbols switching. Click on the phonetic symbol to see the basic value.

### <span id="page-13-0"></span>Modulation Section

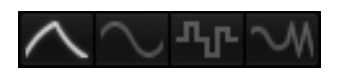

The modulation section includes 4 modulation engines that can modulate each other as well.

#### <span id="page-13-1"></span>Envelope Follower

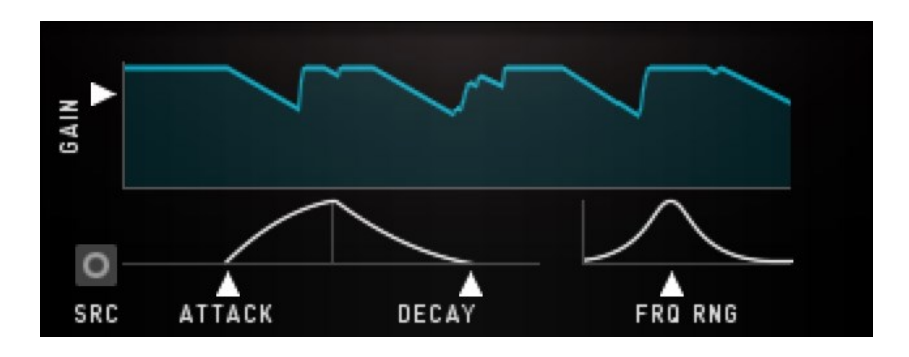

Follows the amplitude of the incoming audio signal to produce a control curve. The Envelope Follower can be focused to a certain frequency to select triggers from the audio signal.

#### <span id="page-13-2"></span>Gain

<span id="page-13-3"></span>Set the level of the controller signal here.

#### Attack

<span id="page-13-4"></span>Smoothes the rising part of the controller signal.

#### Decay

<span id="page-13-5"></span>Smoothes the falling part of the controller signal.

#### Freq Range

A Bandpass filter in the sidechain circuit allows frequency selective envelope following. That way you can grab a kick, a snare or other signals to produce a controller signal. Turn the knob down to bypass the filter and feed the whole spectrum into the Envelope Follower.

#### <span id="page-14-0"></span>Source

The Envelope Follower can be provided with the input signal or with the output signal, to create the envelope from.

Since the Filters might create high levels, the Envelope Follower can be used to modulate the Level control.

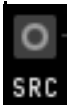

The Circle symbol indicates that the WOW audio output is used for the Envelope Follower.

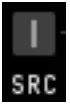

<span id="page-14-1"></span>The Line symbol indicates that the WOW audio output is used to create the envelope.

LFO

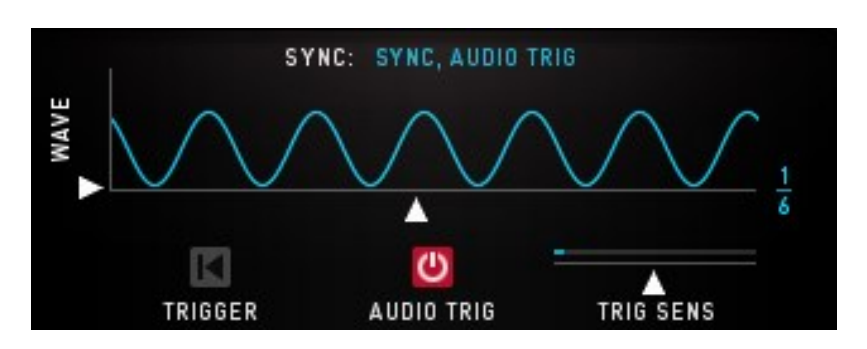

An oscillator generates a control curve with different waveforms. The LFO has three sync modes.

1. Sync, Audio Trig: The Audio Trigger button will restart the LFO along with the incoming audio. Use the Sens control to adjust the incoming audio to your desired retrigger rate. Put the Sens fader to the left to create more triggers, put Sens to the right to create less triggers.

2. Free, Audio Trig: The LFO runs at divisions of your host bpm and can be retriggered by the incoming audio signal.

3. Songposition: The songposition is used to generate the LFO waveform. Using that method, the LFO wave is absolutely reproducible in every position of your song. For example, on beat 132 the waveform will be in the same position, no matter if you started the playback at beat 12 or beat 36.

#### <span id="page-14-2"></span>Wave

The LFO waveform. Sine, Saw, Square, Triangle and random are available.

#### <span id="page-15-0"></span>Rate

<span id="page-15-1"></span>The speed of the LFO curve. Always in sync with your song.

#### Audio Trig

The LFO can be retriggered by the audio signal.

#### <span id="page-15-2"></span>Trig Sens

Sensitivity of the LFO retrigger.

#### <span id="page-15-3"></span>Step Sequencer

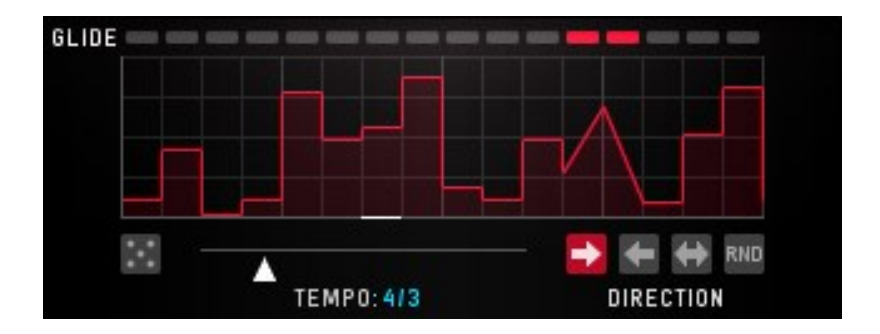

A sequencer with 16 steps generates a control curve.

#### <span id="page-15-4"></span>Tempo

Speed of the Sequencer. It´s always in sync with your song.

#### <span id="page-15-5"></span>Direction

The reading-direction. Forward, Backward, Pingpong or Random.

#### <span id="page-15-6"></span>Glide

<span id="page-15-7"></span>Glides the sequence steps to a continuous curve.

#### Random

Selects a random control curve.

### <span id="page-16-0"></span>**Wobbler**

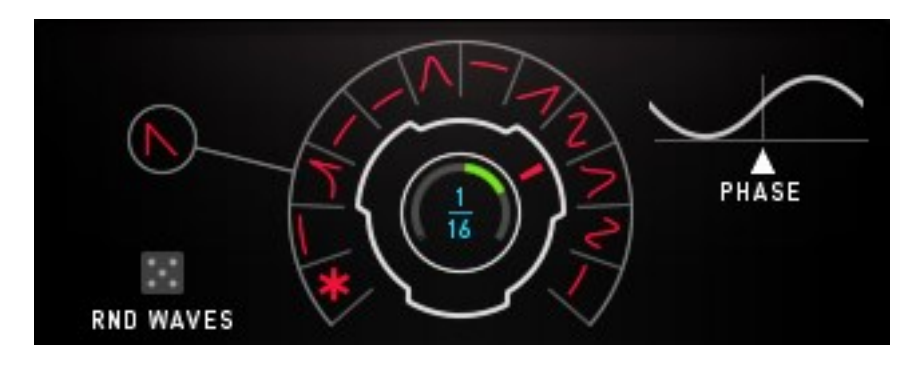

The Wobble Knob lets you choose from 12 LFO Speeds and 16 Waveforms.

 $\mathbb{R}^2$  Special about the Wobble LFO are the fixed values.

The snowflake indicated Freeze mode. Like a sample and hold module, the Freeze will maintain the last active value as long as it is selected. If the Wobble Knob turns from a sine wave to the snowflake, the last value of the sine wave will be held until another wave form is selected.

Furthermore, there are 5 fixed valued available. These values are 0%, 25%, 50%, 75% and 100% and are displayed by square with different sizes. These values make it possible to use the Wobble Generator like a step sequencer.

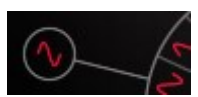

The central wave form control sets all wave forms at once.

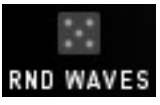

The Random Button sets a random wave form situation. Can be modulated, in order to auto-randomize at certain events.

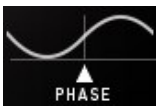

Here you can set the starting phase of the wobble LFO. This determines if the modulation will go upwards or downwards after you hit a note.

### <span id="page-17-0"></span>Modulation Assignment

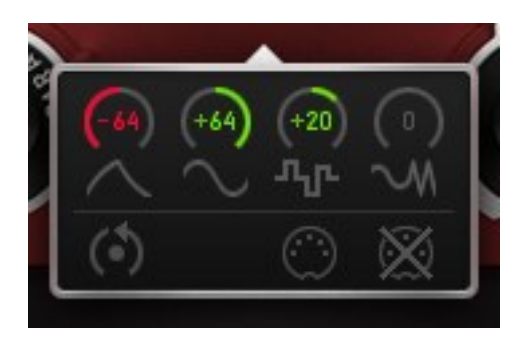

In order to assign modulators to their targets, you have two choices. Rightclick the target parameter to choose from the available modulators, or select the source-modulator and find the target parameters on the bottoms of the modulators area.

The Mod-Amount knobs control the modulation intensity from -100% to +100%. The modulation can be set positive or negative, so it will add or subtract with the value given by the parameter. The Reset Button resets all modulations to zero. Assigned modulations can be identified by the moving ring around the parameter.

Double click a control to set it to zero.

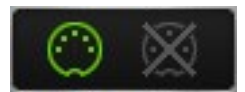

Right click a control to open the MIDI Learn function. Using MIDI Learn, you can control a WOW2 parameter with an external MIDI controller. Just assign a MIDI track to WOW2 and use it to send MIDI CC´s to WOW2.

These are the Modulation Assignments below the Modulators. Each Modulator has its own set of 6 assignment screens. The Amount Controls can be MIDI learned and automated:

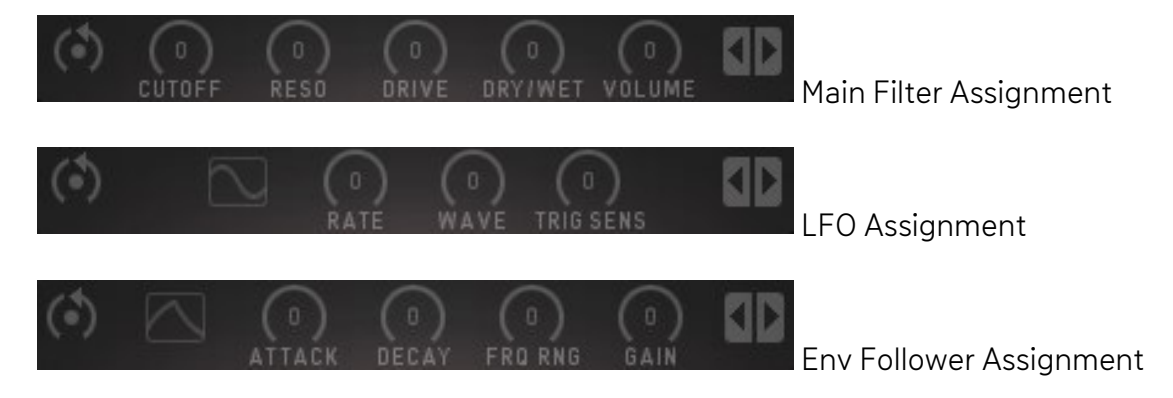

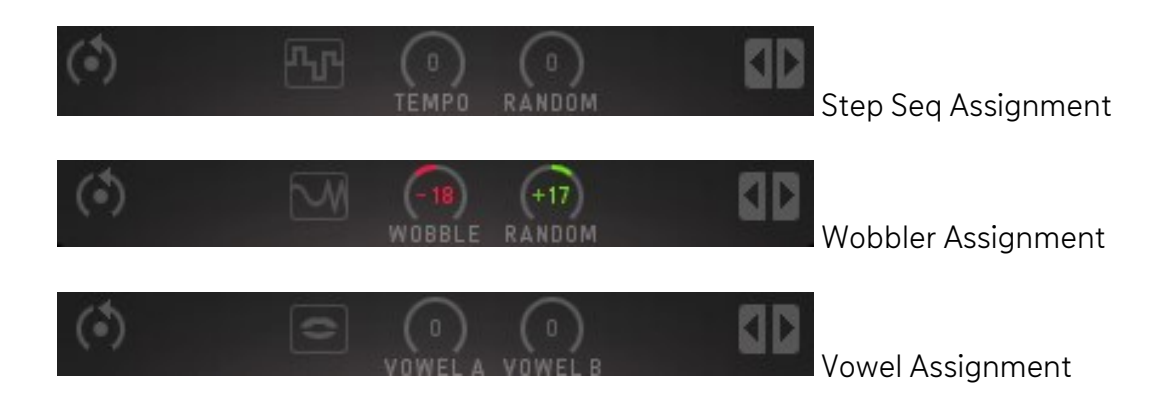

### <span id="page-19-0"></span>Host Integration

#### <span id="page-19-1"></span>**Cubase**

Load WOW2 as an insert effect on an audio track or instrument track.

Create a MIDI track and choose WOW2 as target for the MIDI track.

Now you can trigger WOW2 with your MIDI knobs and record controller movements in the MIDI track.

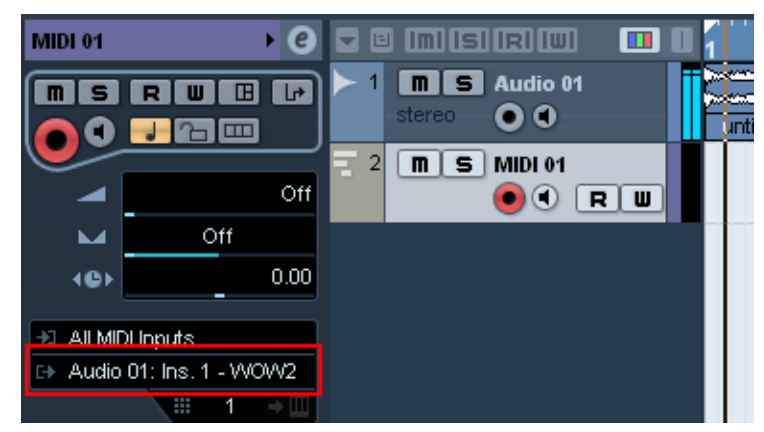

#### <span id="page-19-2"></span>Sonar

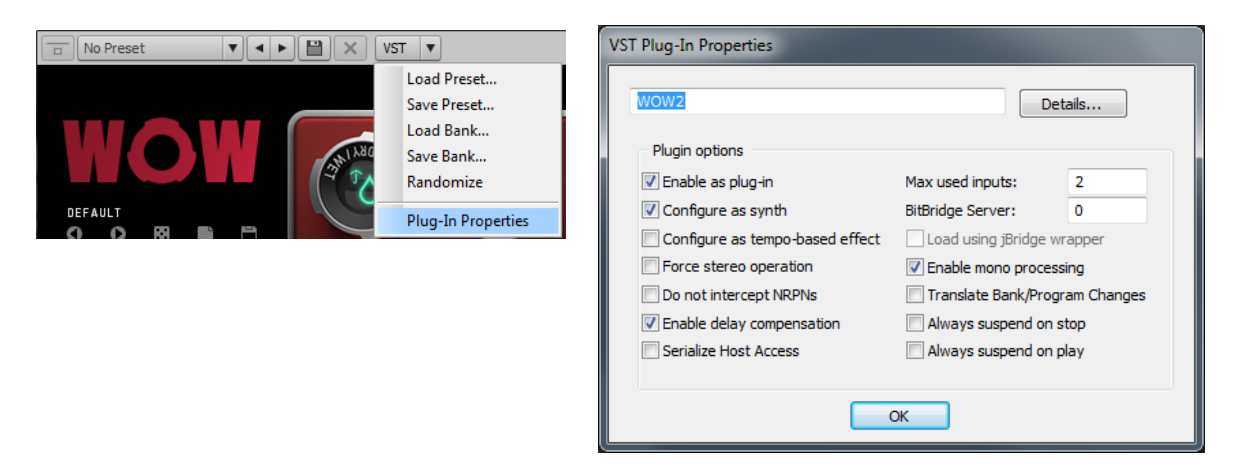

Plug in WOW2 as an insert effect. Then enter the Plugin Settings and check the "Configure As Synth" option. Then plug WOW2 out and plug it in again.

Create a MIDI track and choose WOW2 as target for the MIDI track.

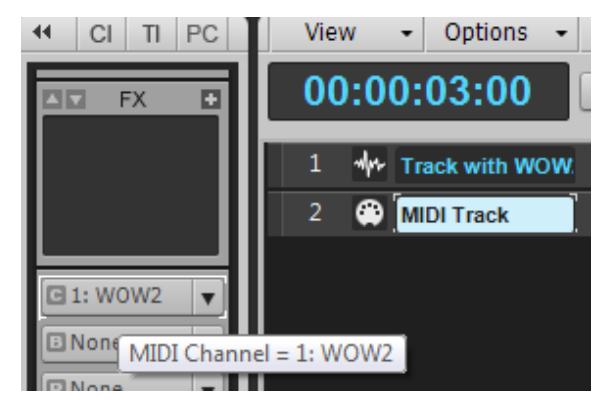

Now you can trigger WOW2 with your MIDI knobs and record controller movements in the MIDI track.

#### <span id="page-20-0"></span>Live

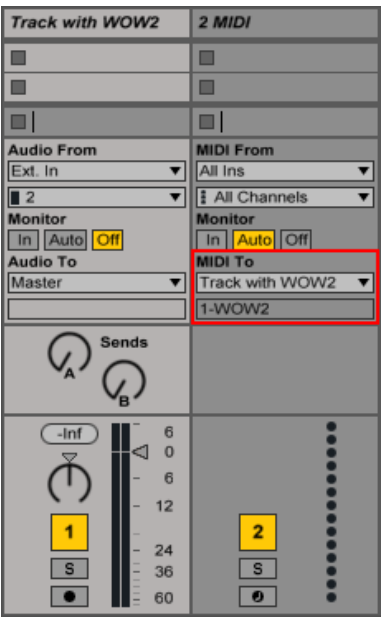

Use WOW2 as Insert Effect on any track. Now create a midi track and send the midi signal to the audio track with WOW2 loaded.

You can now control WOW2 with your hardware knobs, sending midi to the midi track, or using midiclips.

#### <span id="page-20-1"></span>Logic

Use WOW2 as an insert effect.

In order to control it with Midi, pick it up on an Instrument Track and choose it from the Midi Controlled FX list in the Plugins menu in the I/O slot.

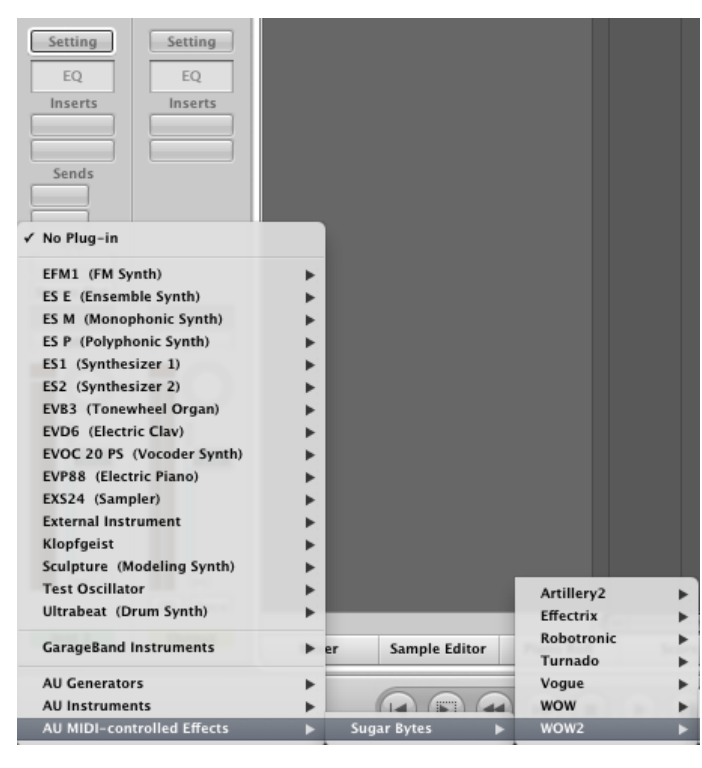

Then, in the Sidechain menu in the upper right corner, select the Audio track or Bus that you want to use with WOW2.

Then, in the Logic mixer, turn down the level of the audio track that you selected in the WOW2 sidechain menu.

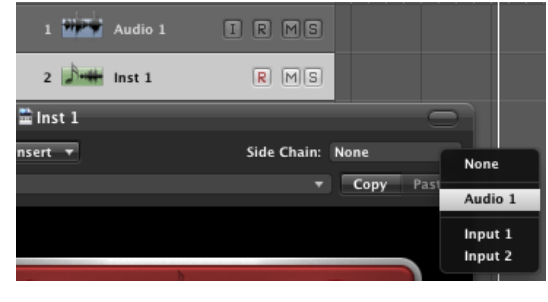

#### <span id="page-21-0"></span>Pro Tools

Use WOW2 as an insert effect.

In order to control it with Midi, create a Midi track and choose WOW2 as Output in the I/O Menu of the Mixer.

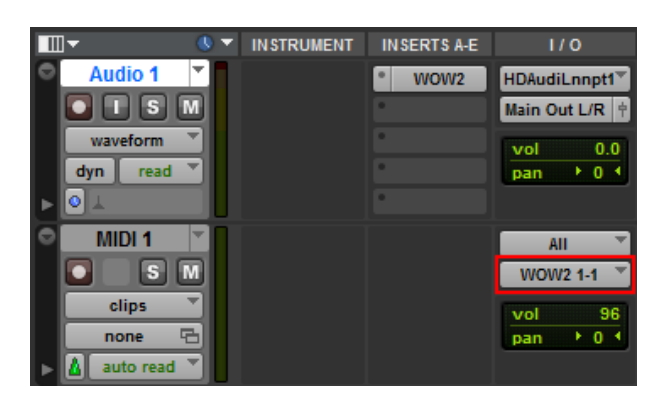

#### <span id="page-21-1"></span>Studio One

Go to the Studio One menu and choose Options, click on Locations, then VST Plug-Ins.

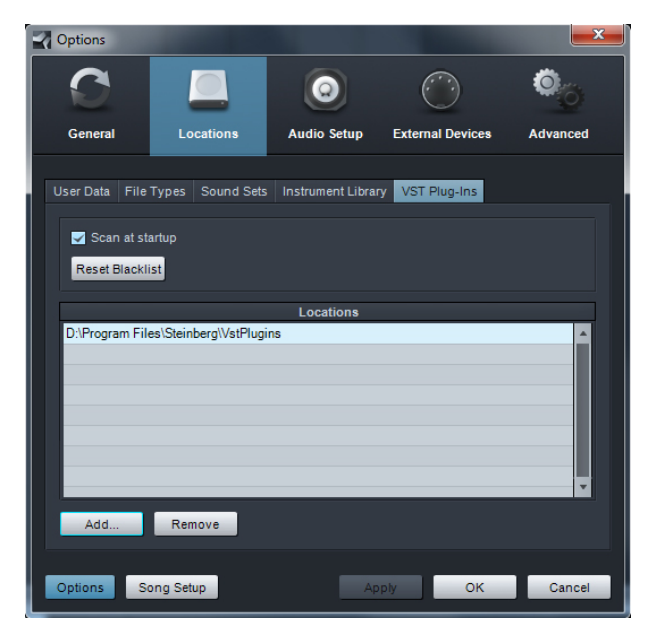

Click the Add button and select your VST Plugin folder. Press OK then close and reopen Studio One. If you still don't see your plugin, go back into that screen and click the "reset blacklist" button, then close and open Studio One again.

Pick it up from the VST Effects list. Create an instrument track and choose WOW2 as

Sort by: Flat Fo  $\mathbb{A}^{\wedge}$ ÷ ÷ ۳ 1  $\bullet$ ≡  $4/4$ **Ex Chains** b. Cares audiotrack with WOW2  $m \mid s \mid$ ▶ Whi PreSonus AA.  $\bullet$   $\bullet$  $\triangleq$  VST2 Input L+R  $\bullet$ [24] Artillery2  $Ex$  Effectrix  $m \mid s$  instrument track **EX** Turnado m WOW<sub>2</sub>  $\bullet$ [E WOW2 All Innufs

midi out target for that track.

### <span id="page-22-0"></span>Remote

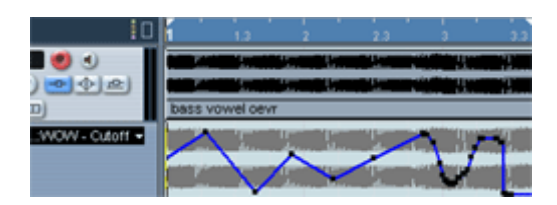

All relevant WOW2 parameters can be controlled via Host Automation. All WOW2 controls can be remoted via MIDI controllers. You find the MIDI Learn function in the modulation mixer that opens up when you right click a control.

### <span id="page-22-1"></span>Questions?

#### <span id="page-22-2"></span>WOW2 makes no sound

Are the level meters showing an Audio Signal? If Audio In works, but Audio Out is silent, your filter setting might be filtering out all audible frequencies (HP too high?, LP too Low?). Level could be modulated to zero. Right click Level to check out the modulation

assignments.

Is the serial number marked as invalid in the about screen / on the panel?

#### <span id="page-22-3"></span>Have I found a bug?

<span id="page-22-4"></span>Please write to support@sugar-bytes.de

### License

- The WOW2 License covers both the macOS and PC versions and can be used on two computers. For any use on more than two computers, you must buy an additional license.
- <span id="page-22-5"></span> You may resell the software (and therefore transfer the license) three months or more after purchase.

### Impressum

Sugar Bytes GmbH 2013 | Made of passion Robert Fehse, Rico Baade | Greifswalder Str. 29 | 10405 Berlin, Germany phone:+493060920395 | Str.-Nr. 37/207/21266 | HR-Nr. HRB 124199 B [info@sugar-bytes.de](mailto:info@sugar-bytes.de) | [www.sugar-bytes.com](http://www.sugar-bytes.com/) Back to Table of Content